#### Введение

Программа ОРС Client.exe предназначена для подключения серверов ОРС к серверу "ОИК Диспетчер NT" далее ОИК. Программа ОРС Client.exe функционирует совместно с библиотеками WTclient.dll, tmconn.dll, cfshare.dll, opcproxy.dll, opccomn ps.dll, opc aeps.dll, выполняя функции ОРС клиента.

## Установка на компьютер с установленным сервером ОИК

- 1. Скопировать библиотеки из архива http://www.iface.ru/pub/tools/OPC proxy stub.zip в подкаталог System32 каталога, значение которого содержится в системных переменных "SystemRoot" или "windir" и его можно узнать с помощью команды "set", например: "C:\WINNT\System32" или "C:\WINDOWS\System32"
- 2. Последовательно исполнить в каталоге "%SystemRoot%\System32": RegSvr32 opcproxy.dll RegSvr32 opccomn ps.dll RegSvr32 opc aeps.dll
- 3. Скопировать файлы ОРС Client.exe и WTclient.dll из архива ОРС Client.zip в каталог, куда установлен сервер.
- 4. В приложении "Настройка серверов" к сетевому серверу добавить внешнюю задачу и в качестве исполняемого файла задать ОРС Client.exe с указанием полного пути к файлу
- 5. В основном меню выбрать "Компонент -> Настройка" или в контекстном меню выбрать "Настройка" или на панели пиктограмм нажать кнопку "Настройка", что приведет к созданию конфигурационного файла с корректным размещением.
- 6. Настроить DCOM, если этого требует конфигурация (ОРС клиент и ОРС сервер установлены на разных компьютерах или политика безопасности DCOM не позволяет подключиться к серверу ОИК)
- 7. Запуск ОРС Client.exe будет произведен при запуске сервера ОИК, если не выбрана отмена запуска ОРС Client.exe.

# Установка на компьютер без установленного сервера ОИК

- 1. Установить ОРС Client.exe на компьютер, к которому будет произведено подключение (где установлен сервер ОИК) как рекомендовано выше, но в параметрах запуска ОРС Client.exe выбрать отмену запуска и параметрах безопасности сервера ОИК добавить учетную запись, от имени которой будет подключаться ОРС Client.exe с другого компьютера с выставлением необходимых прав доступа.
- 2. Скопировать библиотеки из архива http://www.iface.ru/pub/tools/OPC proxy stub.zip в подкаталог System32 каталога, значение которого содержится в системных переменных "SystemRoot" или "windir" и его можно узнать с помощью команды "set", например: "C:\WINNT\System32" или "C:\WINDOWS\System32"
- 3. Последовательно исполнить в каталоге "%SystemRoot%\System32": RegSvr32 opcproxy.dll RegSvr32 opccomn ps.dll RegSvr32 opc aeps.dll
- 4. Скопировать файлы ОРС Client.exe и WTclient.dll из архива ОРС\_Client.zip в каталог, куда будет установлен шлюз, туда же скопировать tmconn.dll, cfshare.dll из поставки сервера ОИК
- 5. Файл конфигурации будет считан с сервера ОИК через Named Pipe при подключении.
- 6. Настроить DCOM, если этого требует конфигурация (ОРС клиент и ОРС сервер установлены на разных компьютерах или сообщения о невозможности работы с локальным  $c$ ервером $)$
- 7. Запуск производить из командной строки или с помощью механизмов автозапуска следующей командой: OPC Client.exe <имя TM сервера> \\<Windows имя компьютера>

Пример: C:\ Program Files\InterfaceSSH\Server\OPC\_Client.exe tm \\TMSYS001

#### Размещение

Файл исполняемого модуля OPC Client.exe должен располагаться в одном каталоге с библиотеками tmconn.dll и cfshare.dll, которые поставляются в составе комплекса ОИК, что обуславливает предпочтительное размещение в том же каталоге, куда установлен сервер ОИК.

Файл конфигурации OPC Client.cfg представляет собой текстовый файл и должен располагаться каталоге. установлен ceppep ОИК  $\overline{B}$ кула  $\overline{B}$ поллиректории "CfShare\TM SERVER\"<имя TM сервера>, например:

"C:\Program Files\InterfaceSSH\Server\CfShare\TM\_SERVER\tm\\_OPC\_Client.cfg".

### Описание файла конфигурации шлюза ОРС <-> ОИК

Файл конфигурации состоит из разделов, название которых заключено в квадратные скобки "[]" и параметров, отделенных от значений знаком равенства "=".

Раздел [OPC Connection] определяет параметры подключения к серверу OPC.

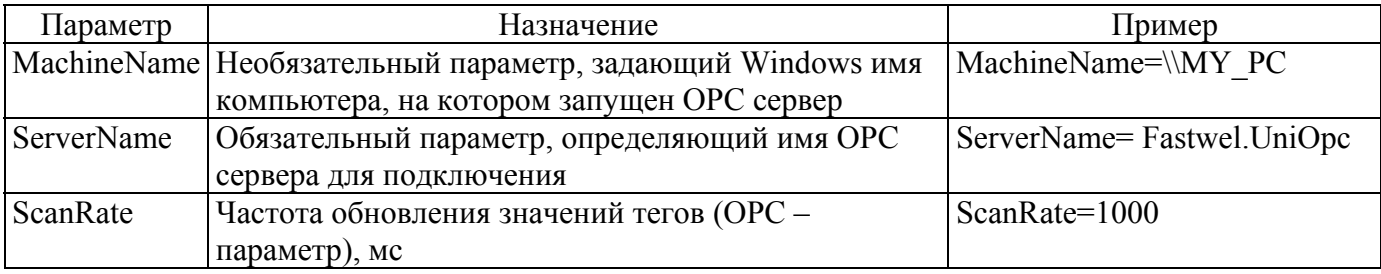

Раздел [AnalogPoints] задает соответствие аналоговых сигналов ОИК и тегов ОРС и состоит из записей вида:

<Канал:КП:объект>"="<полное имя тега ОРС>

- для трехадресного пространства

или:

"Group" < Size > "=" < полное имя тега ОРС в четырехалресном пространстве >

- в случае представления имени тега 4-мя адресными полями в структурированном адресном пространстве ОРС - сервера, где из имени объекта ОРС возможно выделить номер,

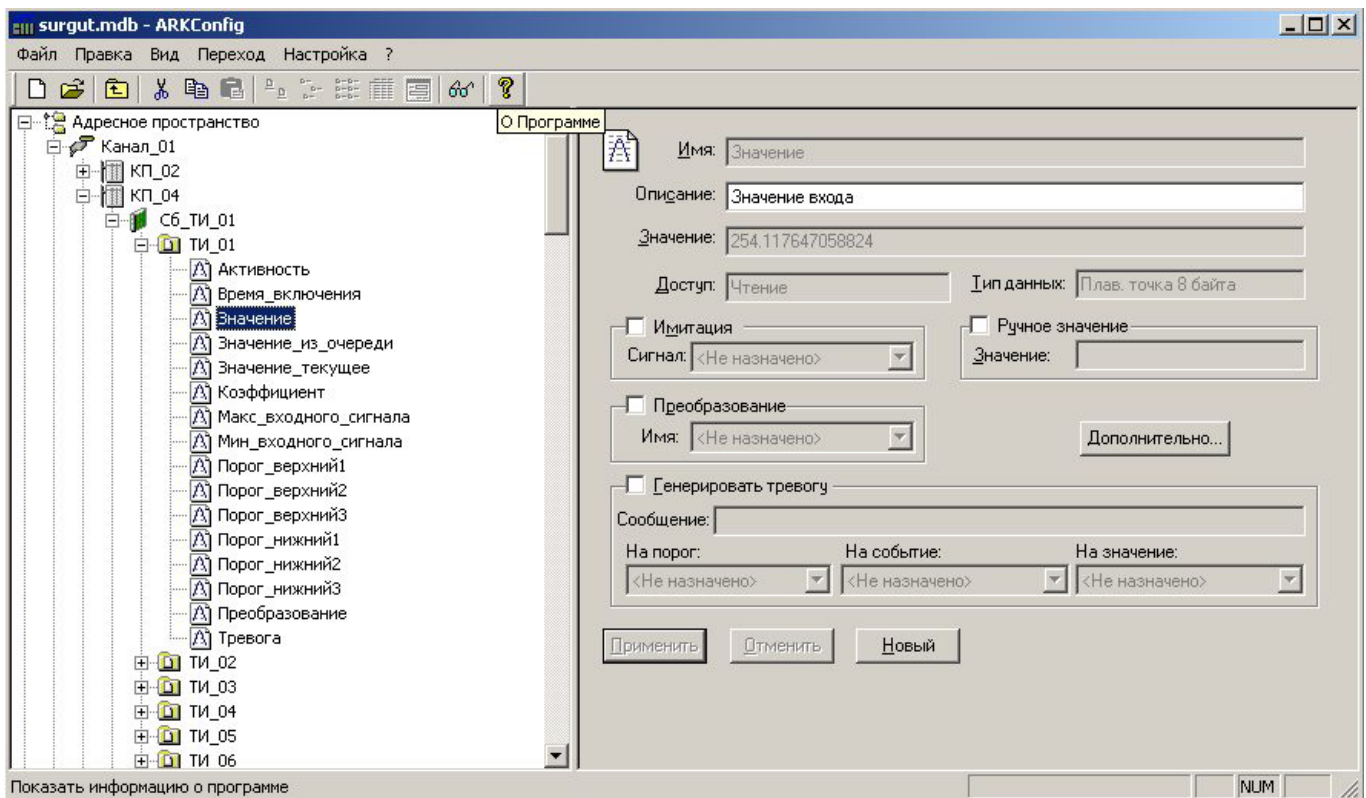

где значение <Size> задает количество параметров в группе, а имя тега ОРС должно быть представлено как: "CHANNEL \*.RTU \*.GR1 \*.OBJ \*.item name", где \* - символ, замещаемый номером объекта в структуре ОРС, выделенного из имени объекта, что можно представить как  $(N_1.N_2.N_3.N_4.tag$  name), где  $N_1$  задает номер канала,  $N_2$  задает номер КП, а  $N_3$  и  $N_4$  формируют номер объекта согласно следующей формуле:

номер объекта ОИК = (N<sub>3</sub> - 1) \* <Size> + N<sub>4</sub>,

Значения  $N_1$ ,  $N_2$ ,  $N_3$ ,  $N_4$  получаются посредством подстановки числовых значений из имен объектов ОРС сервера.

В качестве значения объекта ОИК будет ТИТ, представленный одним из следующих типов данных ОРС: VT I2 (знаковое целое длиной 2 байта), VT R4 (действительное длиной 4 байта), VT R8 (действительное длиной 8 байт).

### Примеры раздела [AnalogPoints]

Пример 1: 0:104:1=Device1.unit1.analog 1

В этом примере объект 1 в КП 104 на канале 0 принимает значения тега analog 1 группы unit1 устройства Device1 (Device1.unit1.analog 1) в трехадресном пространстве.

Пример 2: Group32=Канал \*.КП \*.Сб ТИ \*.ТИ \*.Значение текущее

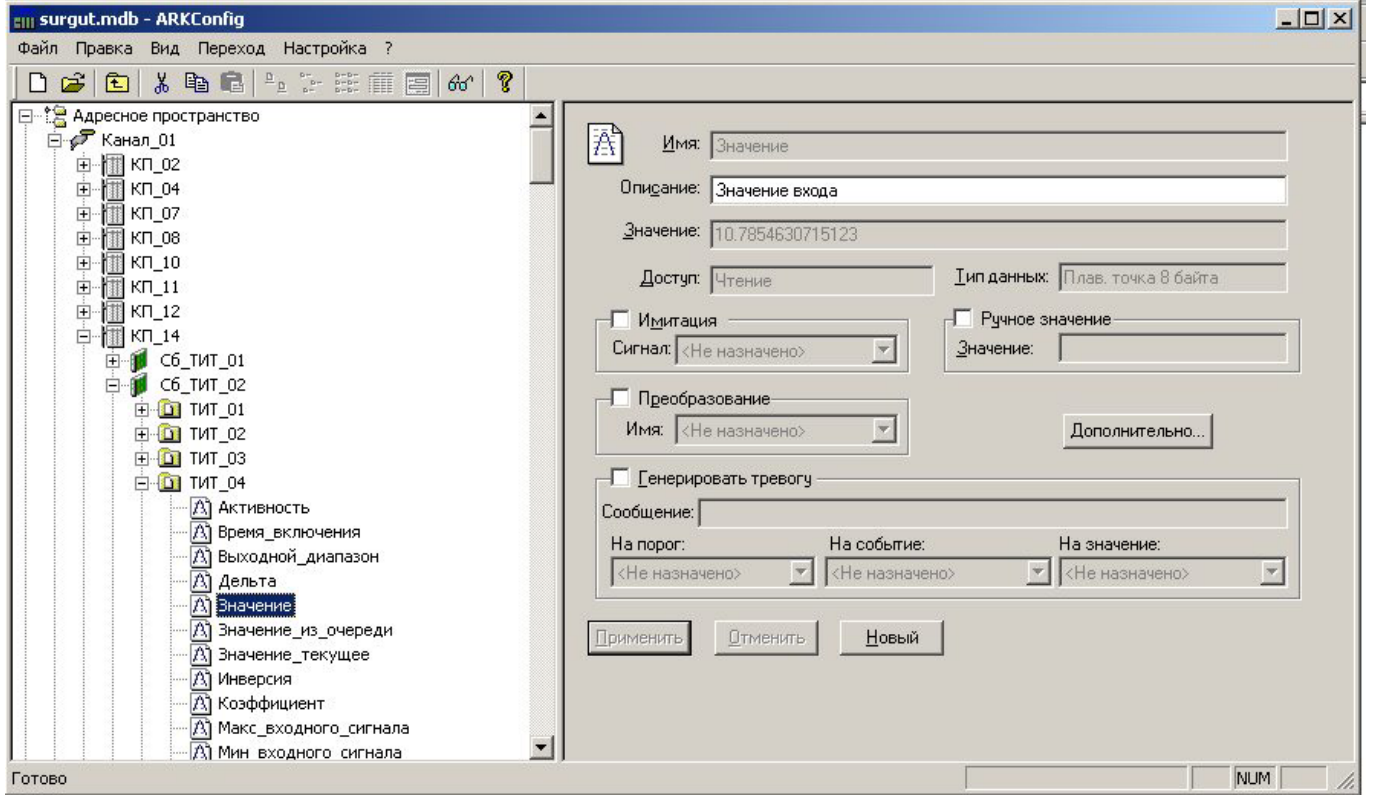

Часть структурированного алресного пространства сервера ОРС лля этого примера

В этом примере 32 значения тега Значение текущее будут записаны в объекты (ТИТ) с номерами от 1 до  $(N_3-1)^*32 + N_4$ , принадлежащих КП с номерами 2 и 4, подключенных к каналу 1.

Раздел [StatusPoints] задает соответствие дискретных сигналов ОИК и тегов ОРС и имеет синтаксис аналогичный разделу [AnalogPoints] за тем исключением, что в качестве значения объекта будет ТС, переданный одним из следующих типов данных: VT UI1 (беззнаковое целое длиной 1 байт), VT BOOL (логический тип данных).

#### Пример раздела [StatusPoints]

Пример 1: 0:1:1=Device1.unit1.bit\_1

В этом примере объект 1 в КП 1 на канале 0 принимает значения тега bit\_1 группы unit1 устройства Device1 (Device1.unit1.bit\_1)

Пример 2: Group32= Канал\_\*.КП\*.Сб\_ТС\_\*.ТС\_\*.Значение\_текущее Аналогично предыдущему разделу

### Пример файла конфигурации:

[OPC\_Connection] MachineName=\\TMSYS001 ServerName=IFACE.OPC.GW ScanRate=1000

[AnalogPoints] 0:105:6=Device1.unit1.analog\_1 0:1:12=Device1.unit1.analog\_2 Group48=Канал\_\*.КП\_\*.Сб\_ТИТ2\_\*.ТИТ\_\*.Значение\_текущее Group24=Канал<sup>\*\*</sup>.КП<sup>\*\*</sup>.Сб<sup>-</sup>ТИТ<sup>\*\*</sup>.ТИТ<sup>\*</sup>.Значение\_текущее Group64=Канал<sup>\*\*</sup>.КП<sup>\*\*</sup>.Сб<sup>-</sup>ТИ<sup>\*</sup>.ТИ<sup>\*</sup>.Значение текущее

[StatusPoints] 0:1:1=Device1.unit1.bit\_1 0:2:1=Device1.unit1.bit\_2 Group64=Канал\_\*.КП\*.Сб\_ТС\_\*.ТС\_\*.Значение\_текущее